# 11 Point

### **トレースで見せる**

点群データの利用法の1つとして、トレースがあります。ここでは、点群トレースを効率よくおこなうた めの便利な機能をご説明いたします。また、TREND-ONE との連携や、トレースしたデータを DXF/ DWG に出力する方法もあわせてご紹介いたします。

> $\Box$  till 薄

> > 中

濃

### **11-1 陰影表示で見せる**

『点群からトレースするポイントを選択するのはかなり大変 ! 点のドットサイズの変更も良し悪し。何かいい方法ない?』 そんな時には [陰影表示] にお任せ!点群の状態に合わせて濃度を選択。地形や構造物の識別度が各段にアップ!

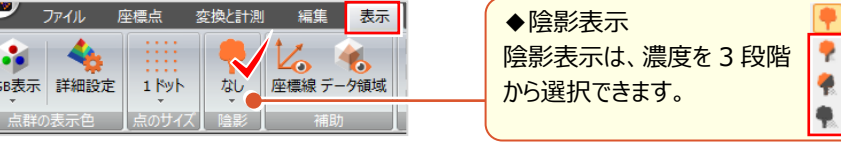

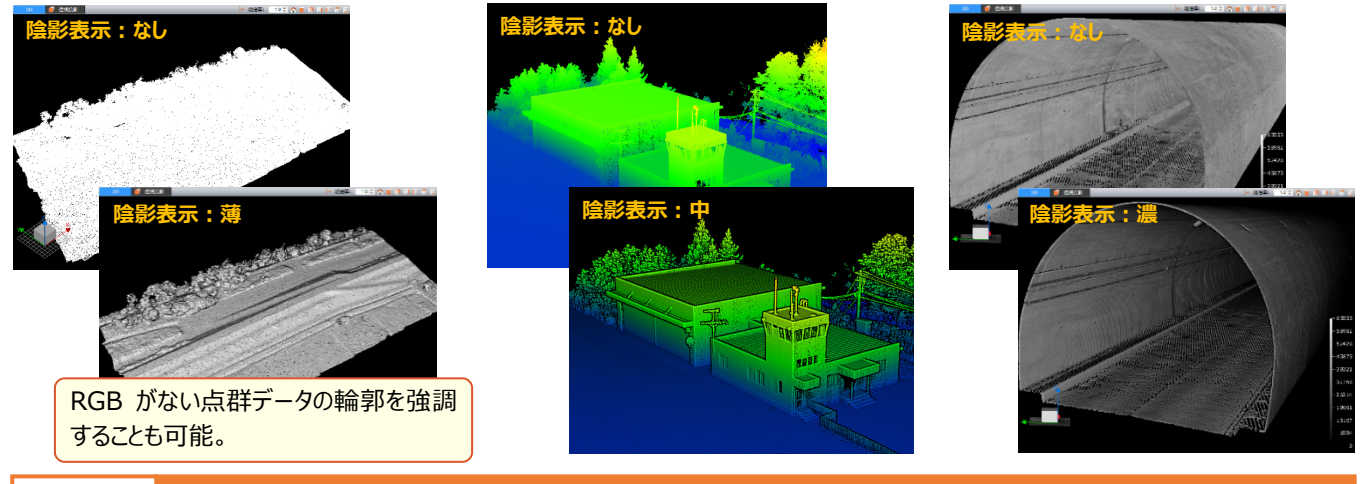

## **11-2 3D トレース**

『トレースしたデータを要素や作業段階ごとに分けられないかな?表示・非表示を切り替えられるとトレースが楽なんだよ。』 『道路や側溝など長狭物ってトレース時の画面移動が大変!スムーズに移動する方法ないかな?』 そんなご要望に お応えしてトレース時のグループ設定や、スムーズな視点移動が自動でできるからトレースの効率アップ、間違いなしです!

### ■ **グループ設定でトレース:トレース-線・点**

[トレース] タブより [トレース - 線] を選択。線の種類を選択し、[グループ選択 - 新規] をクリック。作成したグループ は [データ一覧] ウィンドウで確認できます。トレース後は [グループ変更] で要素ごとに変更もできるから安心楽々!

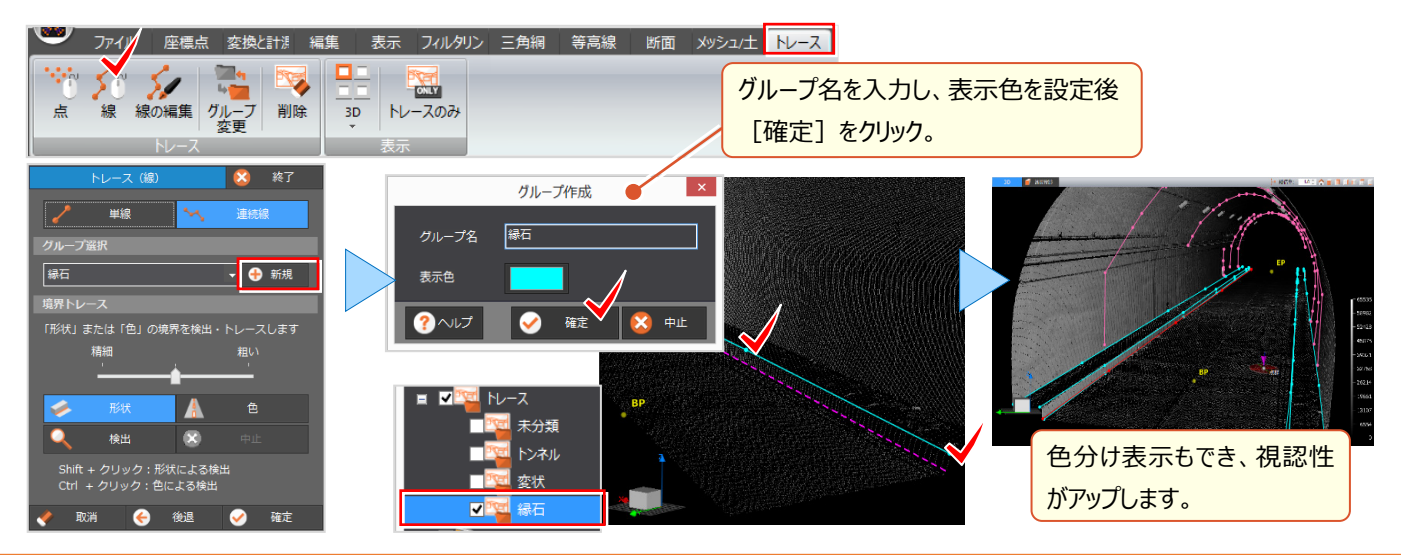

11 トレースで見せる

#### ■ **変状トレース+座標点管理で文字入力**

「グループ選択-新規]でグループを作成し、「連続線]でトレース。トレース位置を「座標点]タブより「管理]を 選択し登録します。点名をダブルクリックし入力すれば、トレース+文字で伝えたいことがより伝わるデータに!

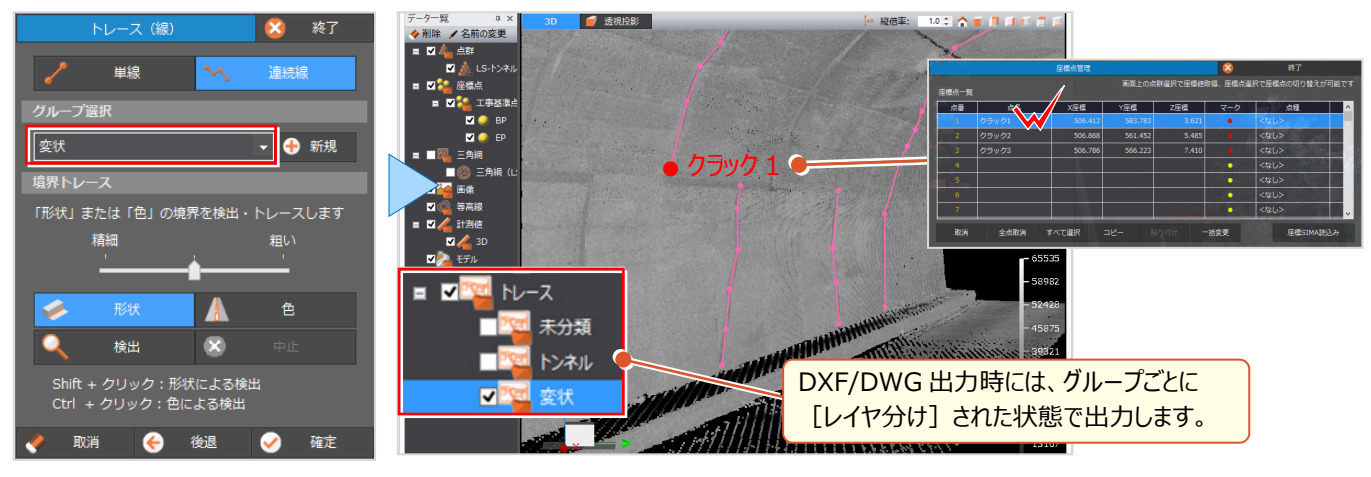

#### ■ **自動視点移動でトレース:アプリケーションの設定-表示設定**

[TREND-POINT]ボタンより[アプリケーションの設定]を選択し、[表示設定]をクリックします。 [自動視点移動を行う]のチェックをオンにし、移動タイプを選択。クリック要らずの視点移動でトレース作業の効率アップ!

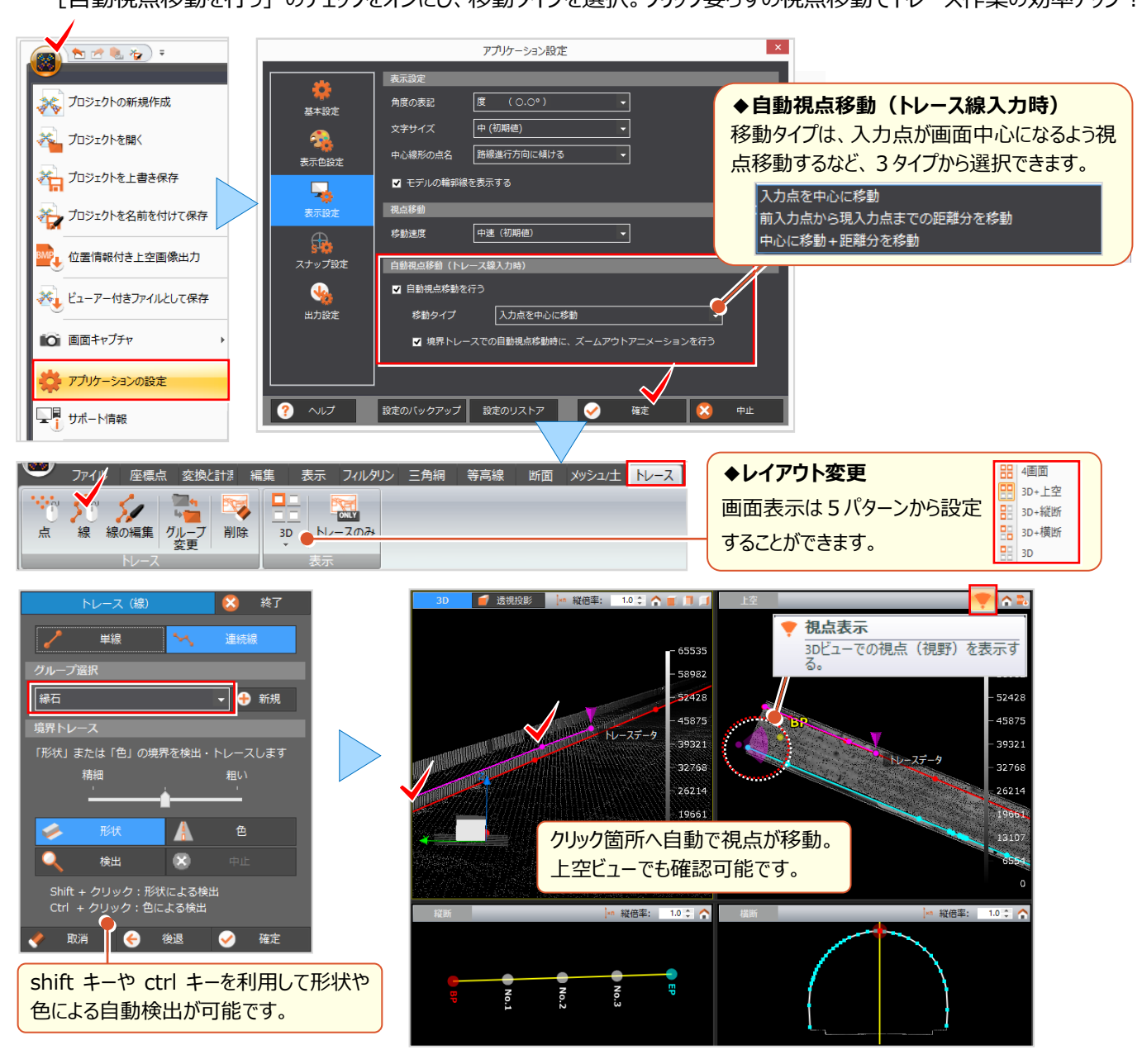

### **11-3 TREND-ONE 連携トレース**

点群データの魅力は何といっても3D であること ! TREND-POINT 単体使いじゃもったいない ! 測量計算 CAD システム TREND-ONE と連携すれば、点群データをトレースすることで、瞬時に座標値を取得、高さを確認することが可能に!

#### ■ **3D 平面図トレース**

TREND-POINT と TREND-ONE の CAD を同時に起動し、TREND-ONE で「連携開始」。[作図エリア]を設定し CAD 画面に点群データを表示。トレースするコマンドを選択しトレースを開始します。CAD、または TREND-POINT の 点群からもトレースは可能で、点群上でトレースする際には [ONE 連携中 – 開始] をクリックします。3D+横断ビュー 表示では、横断ビューで選択した横断変化点を3D ビューで確認しながらトレースでき、より精度の高いトレースが実現!

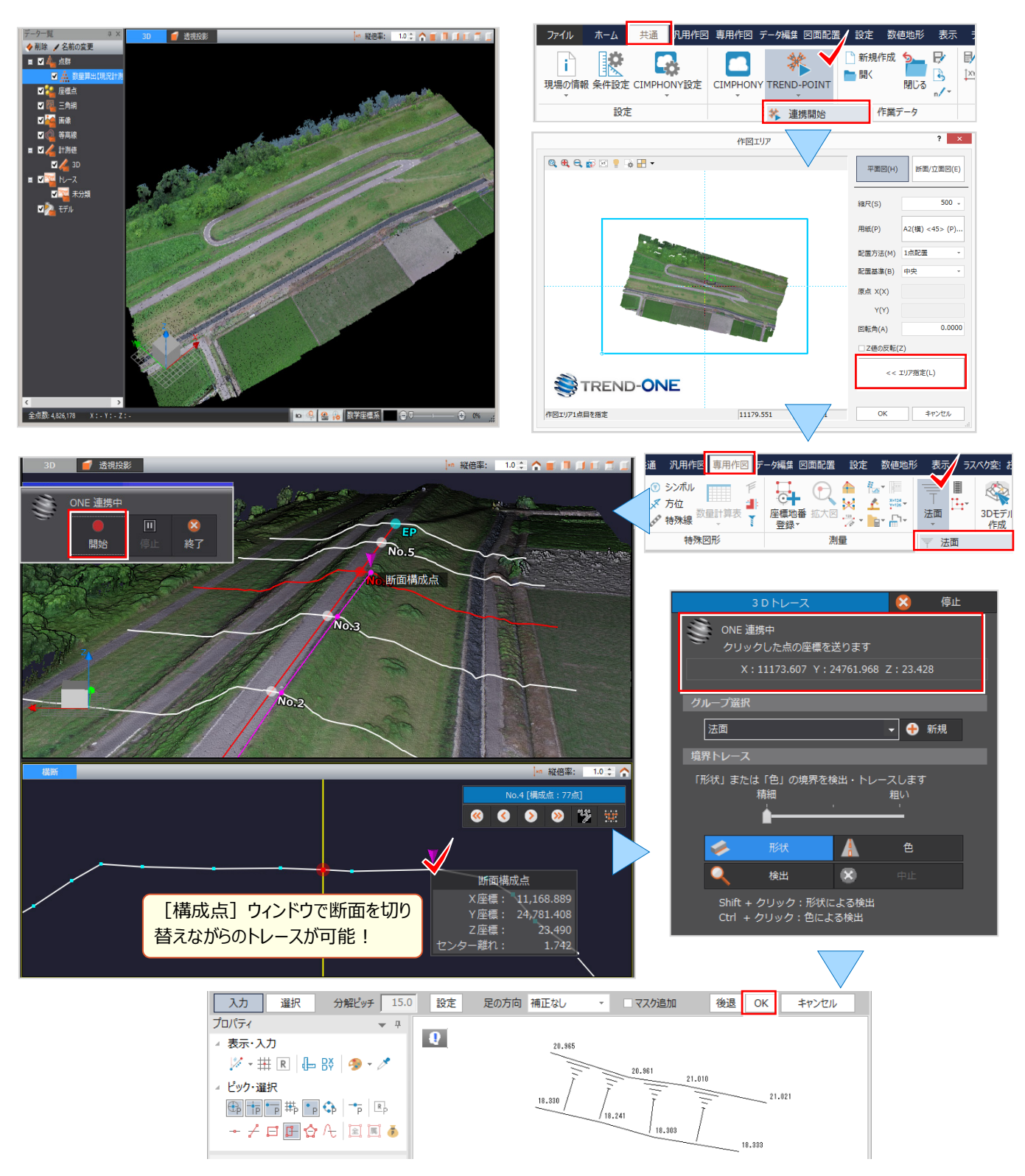

### ■ **3D 断面図トレース**

『構造物をトレースするんだけど、断面図もできる?前後左右、必要なんだけど・・・。難しいのかな?』 TREND-ONE との連携メニューには [外周自動作成] コマンドがあり、断面図のトレースも簡単![作図エリア] 指 定時に [4 方向一括] が選択できるから、手間なくトレースすることが可能です。

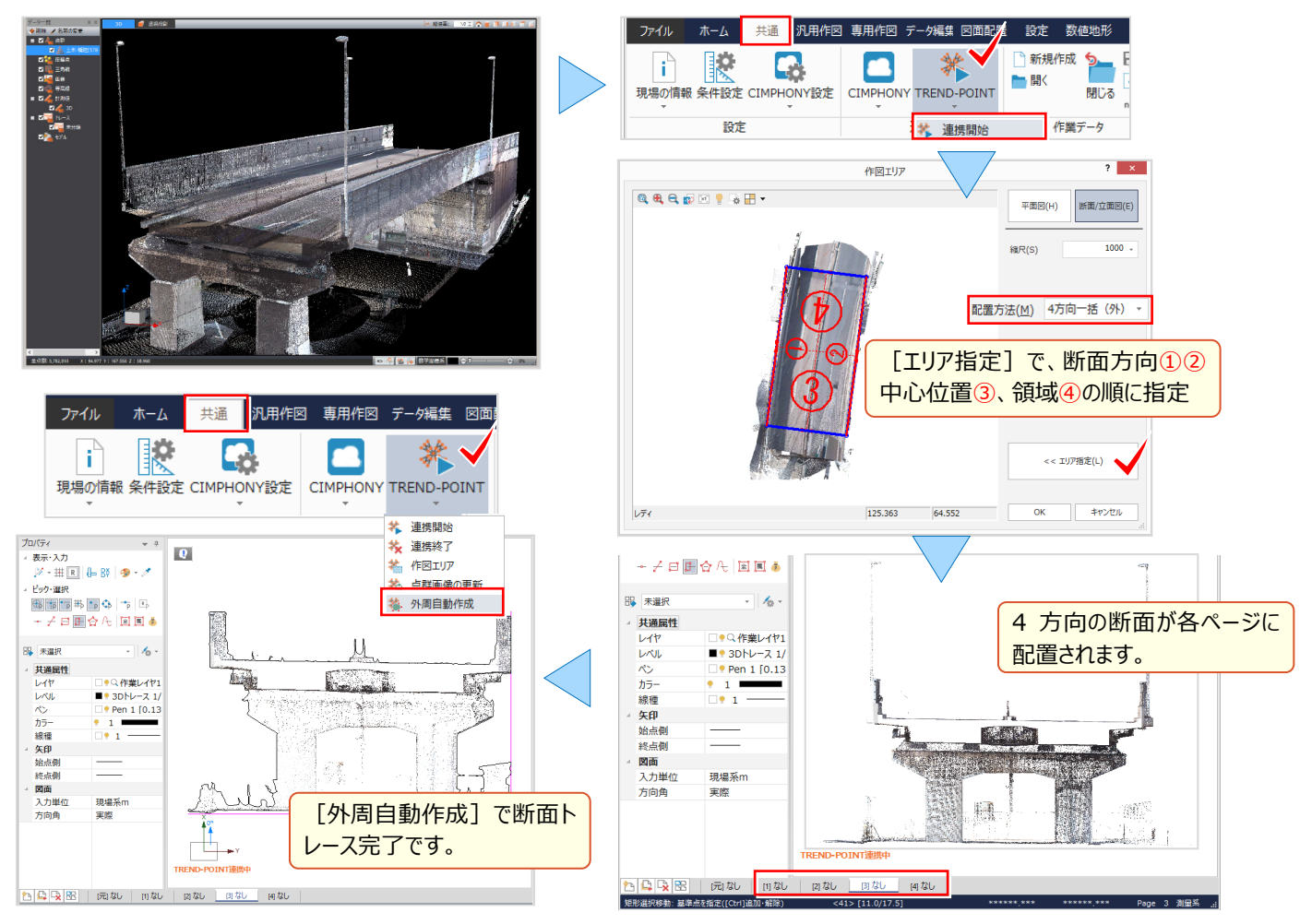

#### ■ **等高線連携**

『TREND-ONE に点群画像は取り込めるけど、TREND-POINT で作成した等高線は無理?』 もちろん、大丈夫! TREND-POINT で作成した等高線も取り込めるから、CAD コマンドで断面図を作成するなど、利用価値大!

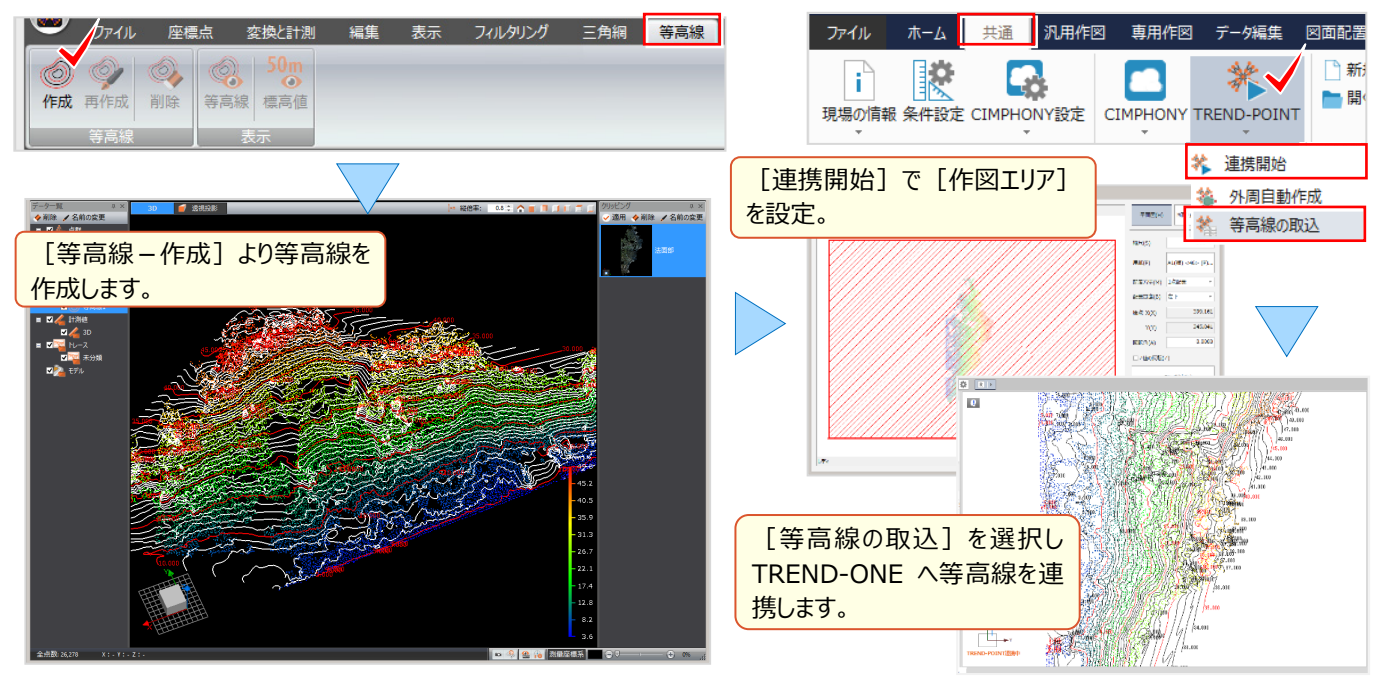

### **11-4 DXF/DWG 出力**

『点群から座標値や縦横断現況が SIMA で出力できるけど、CAD データで欲しいって言われたんだよね・・・できる?』 そんなご要望にお応えして、TREND-POINT では[DXF/DWG 書込み]ができるんです! 数値データと図面の両方 出力できるから、点群データも益々活用の幅が広がります。

### ■ **平面図トレースの場合:ファイル-DXF/DWG 書込み**

トレースしたデータを開き [ファイル] タブより [DXF/DWG 書込み] を選択。書込み設定では「位置情報付き上空 画像を一緒に出力する」ことができるから、概略設計や普段使いに、便利にご利用いただけること間違いなし!

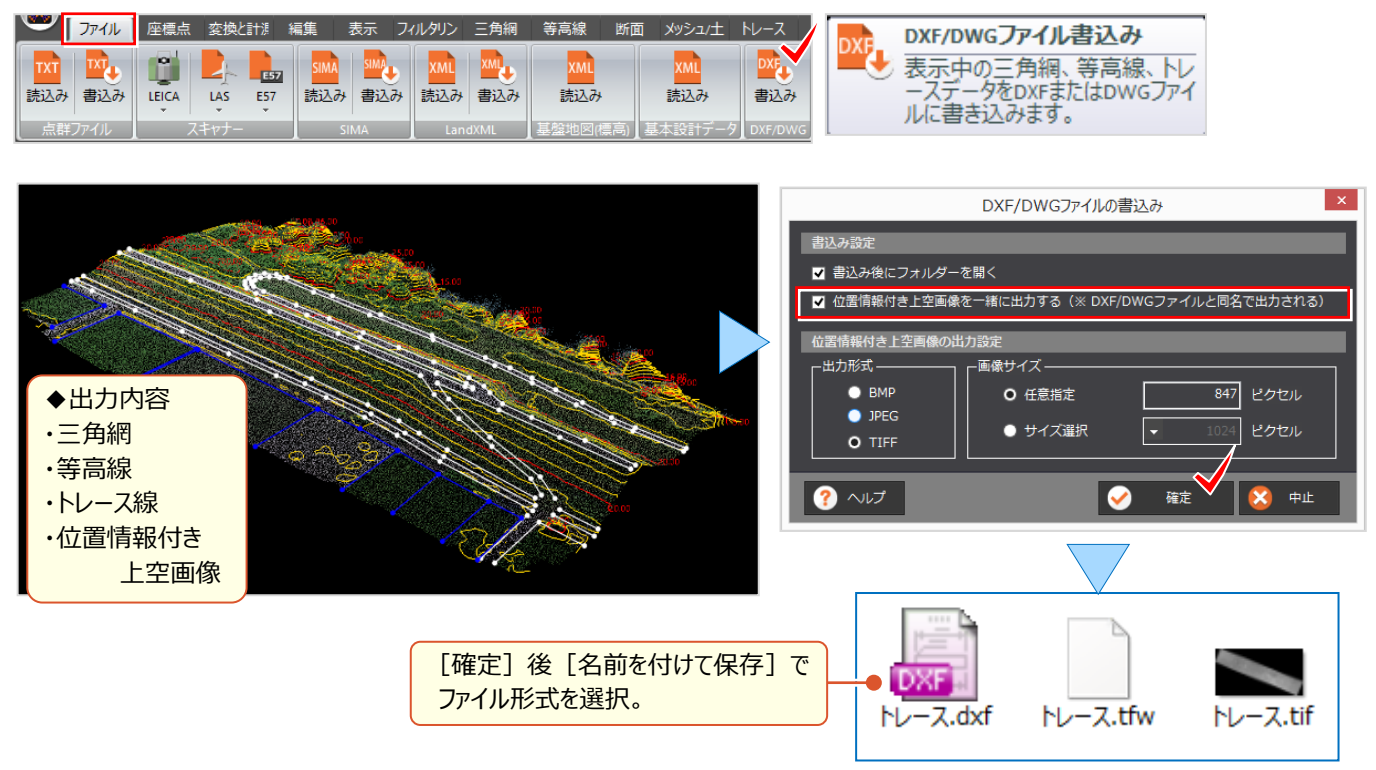

### ■ **縦横断図の場合:断面-DXF/DWG 書込み**

[断面]タブで縦横断抽出すれば、抽出形状を即座に[DXF/DWG 書込み]することができます。 縦断図と横断図が1ファイルで出力されますが、縦断、横断、センターラインというように、レイヤを分けて出力。 また、図面内には DL 線も出力されるため、取り込んだ CAD でも再利用楽々。安心して作業が行なえます。

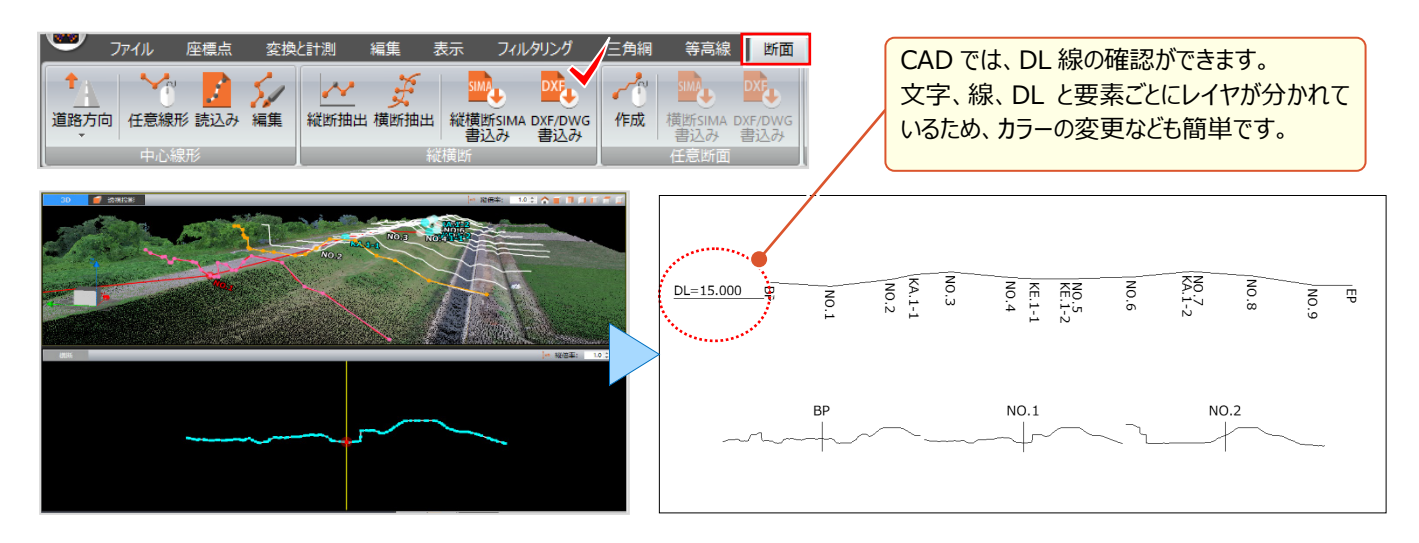